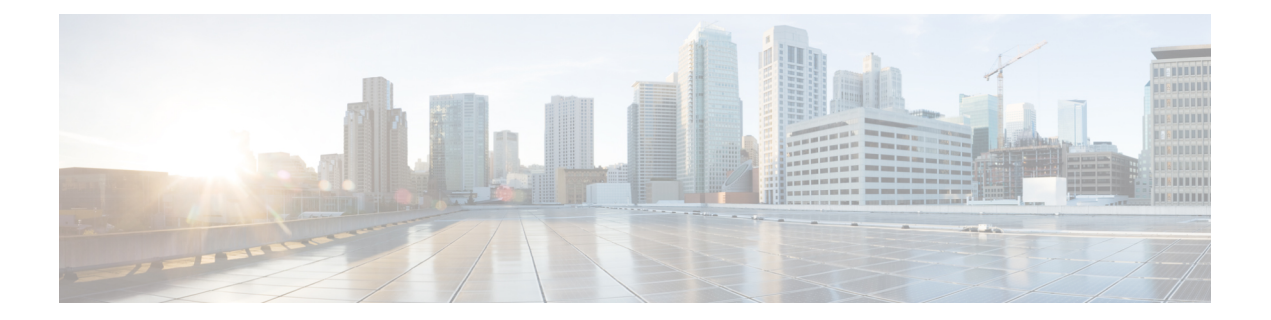

# **Cisco Evolved Programmable Network Manager Security**

This chapter consists of the following topics:

- Security [Overview,](#page-0-0) on page 1
- Secure [Architecture,](#page-1-0) on page 2
- Secure Default [Configurations,](#page-5-0) on page 6
- Harden Your [Installation,](#page-5-1) on page 6
- CSDL [Process,](#page-15-0) on page 16
- Two-Factor [Authentication,](#page-16-0) on page 17

# <span id="page-0-0"></span>**Security Overview**

Cisco EPN Manager requires a high level of security to ensure that your network and its data are not compromised. This is especially important because it has full management control over your network and stores device credentials. To this end, Cisco EPN Manager leverages the following security approaches:

- **Secure architecture**: The Cisco EPN Manager architecture is designed to limit access to any unknown software flaws that may be present so they cannot be used for a malicious purpose.
- **Securedefault configurations**: Cisco EPN Manager isshipped with a default configuration that enhances the security of the product. For example, even though insecure FTP and TFTP services are supported, they are not activated in the default configuration.
- **Installation hardening**: Cisco's Advanced Services team can evaluate the specifics of your Cisco EPN Manager installation and complete the additional security hardening tasks that may be needed.
- **CiscoSecure Development Lifecycle (CSDL)process**:From development to release, the CSDL process is followed to improve security of Cisco EPN Manager.
- **Two-factor Authentication**: Users must go through two layers of security before being granted access to Cisco EPN Manager.

The following sections describe these approaches in more detail.

# <span id="page-1-0"></span>**Secure Architecture**

Cisco EPN Manager's architecture design is based on the premise that 3 conditions must exist simultaneously in order for an attacker to breach a system:

- The system has a flaw.
- The attacker has access to that flaw.
- The attacker is capable of exploiting the flaw for a malicious purpose. (Hughes, J., & Cybenko, G. 2013. Quantitative Metrics and Risk Assessment: The Three Tenets Model of Cybersecurity. *Technology Innovation Management Review*, 3(8): 15-24.)

On its own, a flaw is benign. It is only when an attacker can access the flaw and knows how to exploit it that the flaw becomes a vulnerability. This distinction between a flaw and a vulnerability isimportant to understand. Just because a flaw has gone public does not automatically mean it has become a vulnerability. And a flaw may only be a vulnerability under certain circumstances.

Limiting access to system flaws is key to the approach Cisco EPN Manager uses to manage security risks. We have designed the Cisco EPN Manager architecture so that any flaws that may be found should not be readily accessible to an attacker. This is a practical and reasonable approach because you cannot always eliminate flaws or prevent an attacker from exploiting them. What you can do is limit access to certain flaws that exist by putting multiple layers of security in place. Cisco EPN Manager uses three layers of perimeter security, as illustrated in Figure 1.

### **Figure 1: Multilayer Secured Perimeter Architecture: A Virtual Appliance System with Hardened Exterior Shell**

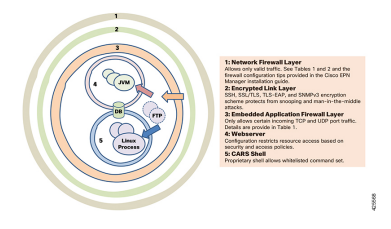

Of these three layers, one resides within and two reside outside of Cisco EPN Manager. The interior layer is preconfigured with Cisco EPN Manager and becomes operational after the installation is completed. The two exterior layers are not preconfigured and need to be implemented by creating an exterior network firewall and encrypted communication link layer. We recommend that your company's technical team works with Cisco Advanced Services to create these items.

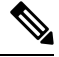

You may need to modify some configurations within Cisco EPN Manager in order to choose the right kind of encryption protocols to use for your network. **Note**

The interior layer is built into Cisco EPN Manager and consists of the following components:

- Embedded firewall—Provides the first protective layer around the interior components. This allows only a few portsto be open to incoming traffic. This decreasesthe attack surface by limiting accessto multiple flaws (both known and unknown) in the Linux OS and Oracle databases.
- CARSshell—Provides a protective layer around Linux by enforcing an approved list of allowed commands that can be run on Linux, thus restricting interaction with the OS.

• Web server—Provides a protective layer around Linux, the Java virtual machine, and the database. This layer has security filters in place for restricting access to Java as well as the database resources and methods.

This interior layer protects the system against many risks, such as the ones described in the following examples. While these flaws are deemed vulnerabilities in an unprotected system, these are not in Cisco EPN Manager. In these examples (identified by their National Vulnerability Database ID), we will assume that the external firewall and encrypted links layer have either been breached by an attacker or are non-existent:

- CVE-2013-5211: Flaw in NTP's implementation of the Linux NTPD component—A DoS attack takes place after incoming NTP traffic is accessed from port 23. Since the embedded firewall disallows this traffic, this flaw is not accessible to an attacker and therefore not a risk in Cisco EPN Manager.
- CVE-2016-0634: Linux bash shell flaw—This attack can be made by an authenticated user that has targeted a bash shell through port 22. Cisco EPN Manager does not offer direct access to a bash shell via port 22. Instead, a CARS shell is accessible by regular authenticated users. As a result, this flaw is not a risk in Cisco EPN Manager.
- CVE-2017-12617: Apache Tomcat flaw—This attack can happen when a PUT request is made. Since Cisco EPN Manager's webserver configuration does not allow this kind of access, this flaw is not a risk.
- CVE-2015-4863: Oracle database flaw—This attack can happen on a network via the Oracle Net protocol. Thisflaw is not a risk in Cisco EPN Managersince the Oracle database resides behind the built-in firewall and webserver. As a result, it is not possible to access the database over the network.

## **Implications of the Security Architecture**

Due to this architecture, Cisco EPN Manager is a very tightly integrated system, with an embedded OS and database that are not open to user access for any management or operations purposes. Users can only access and manage the system using Cisco EPN Manager GUI and Cisco EPN Manager Admin CLI. This Admin CLI is not a Linux CLI (see User [Interfaces](bk_cisco_epnm_6_1_0_user_and_administrator_guide_GA_chapter25.pdf#nameddest=unique_840) and User Types). In addition, Cisco EPN Manager is deployed and managed as a virtual appliance, meaning Cisco EPN Manager is available as a OVA file to be deployed as standalone virtual machine (VM). Hence, management of Cisco EPN Manager is very different from managing a web application running on top of Linux OS and connected to a database. This means, users:

- Cannot patch/upgrade individual components by third-party/non-Cisco patches. Cisco will release patches for all internal components, including embedded Linux and Oracle.
- Cannot install third-party applications on embedded Red Hat Linux OS, for any purpose, as Cisco cannot provide technical support.
- Cannot readily manage embedded components Linux, Oracle, Java, like a regular server.
- Should not try to change any internal configuration that are not mentioned as user modifiable in this guide, because such changes can either weaken the overall security, or disable/degrade the functionality or performance of the system.

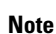

Cisco EPN Manager is not a regular web application running on Linux OS and connected Oracle database, even though it has embedded Linux and Oracle underneath. In other words, the sum of the total is not same as the sum of the parts.

Cisco EPN Manager is a tightly integrated virtual appliance with hardened exterior shell. This means that the criteria used to evaluate security of Linux, Oracle, and regular web applications can NOT be used to evaluate Cisco EPN Manager. One cannot use the criteria of Linux OS for evaluating Oracle, as those are different products. Similarly, one cannot use the criteria and methods meant for Linux to evaluate Cisco EPN Manager or the ones that are for Oracle to judge Cisco EPN Manager. To evaluate Cisco EPN Manager security, one needs a different set of criteria and test methods that are suitable for Cisco EPN Manager architecture.

## **Ports Used by Cisco EPN Manager**

Cisco EPN Manager ships with a built-in application firewall configuration to ensure that only legitimate traffic is allowed into the server. Table 1 lists the ports used to listen for connection requests from devices and accept incoming traffic. The opening and closing of these ports in the firewall is done automatically by Cisco EPN Manager when you enable or disable certain features. There is no need to enable or disable the ports within the firewall. If you try to specify any firewall configurations that circumvent Cisco EPN Manager, you may compromise its security and integrity.

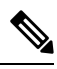

<span id="page-3-0"></span>The following table also provides information required to carry out post-installation security hardening (see Secure Default [Configurations](#page-5-0) for more information). **Note**

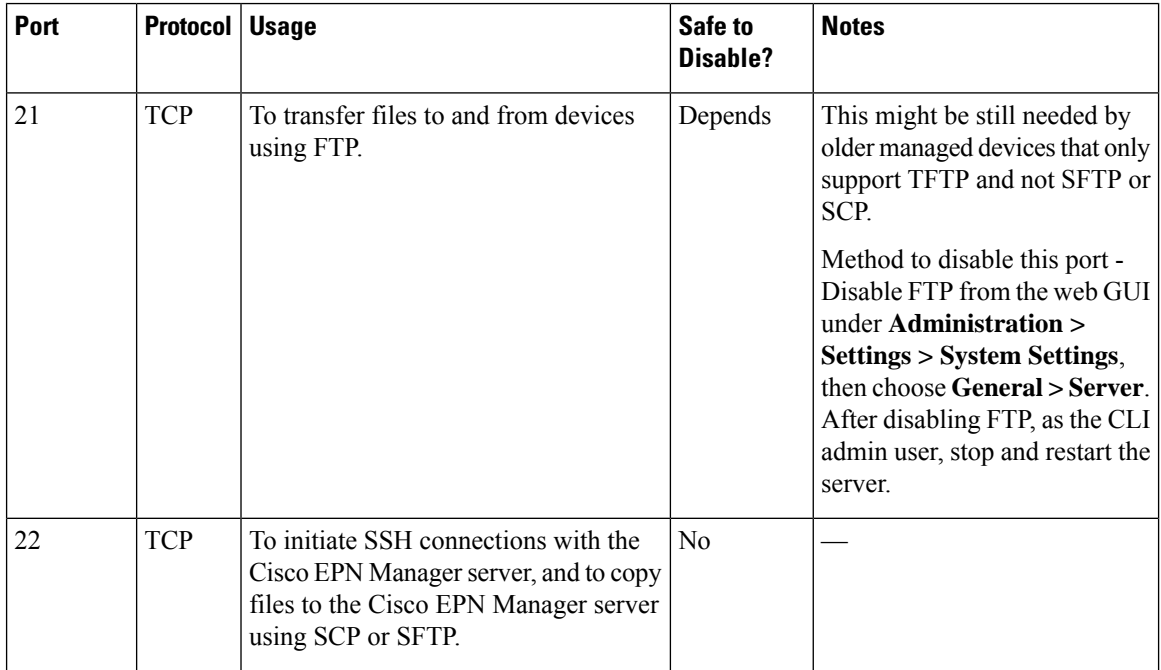

### **Table 1: Listening Ports That Are Open Through Built-in Firewall**

 $\mathbf l$ 

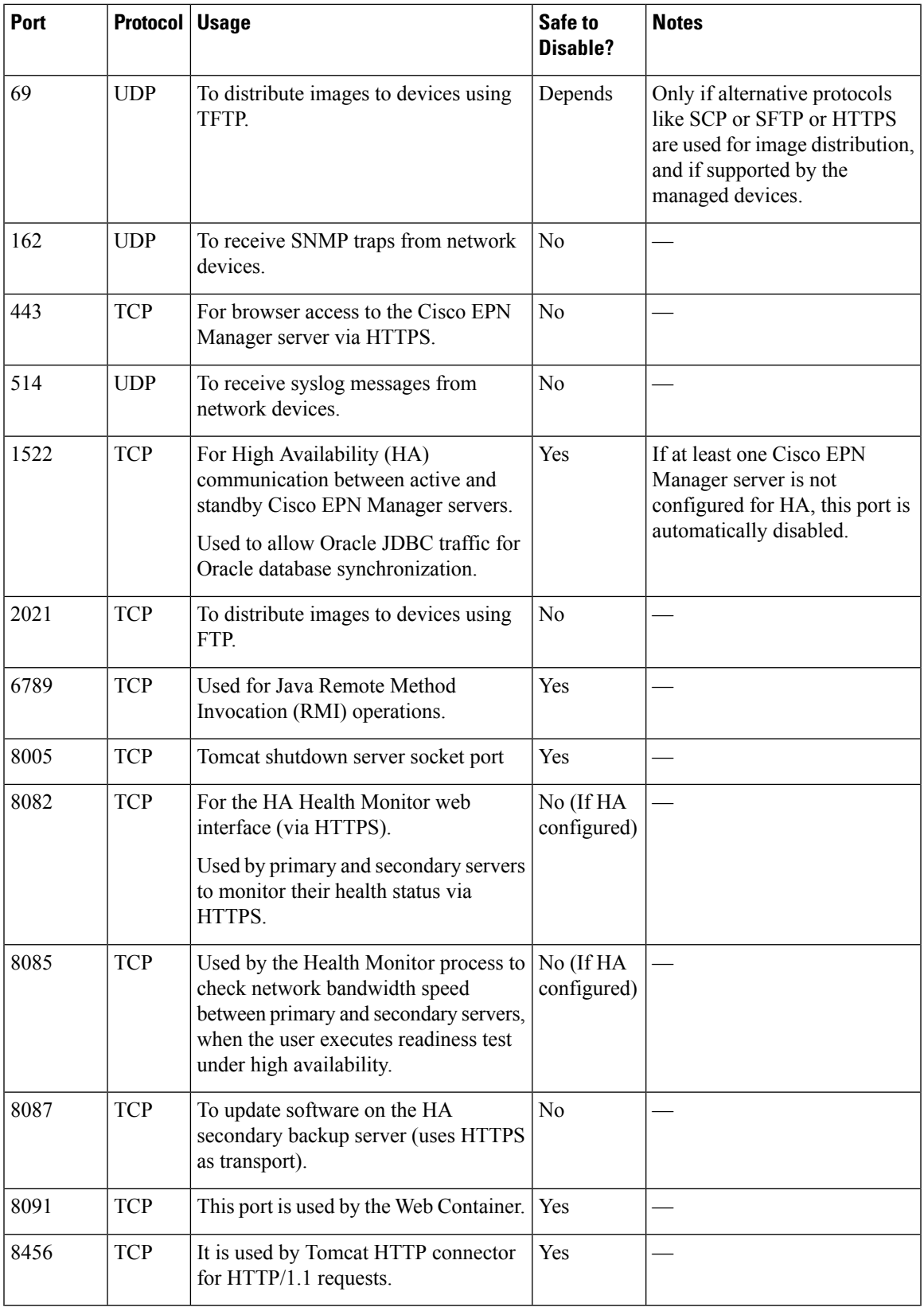

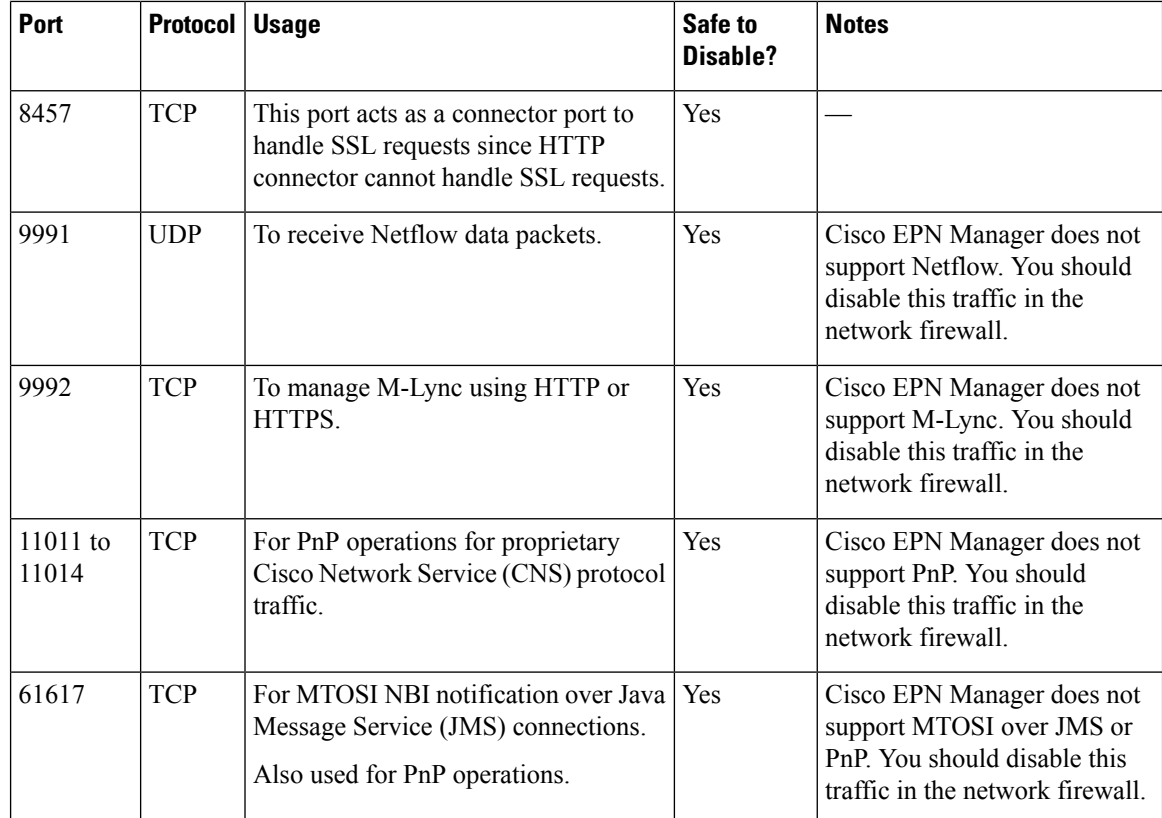

# <span id="page-5-0"></span>**Secure Default Configurations**

Cisco EPN Manager ships with default application configurations that are as secure as possible. You should only modify them after you have analyzed the threat model and assessed the risks for your specific situation. With the default configurations, Cisco EPN Manager does its best to:

- Not use default passwords.
- Not make unnecessary OS and Oracle packages/services accessible.
- At the time of a Cisco EPN Manager release, the latest security patches are applied for the embedded OS and Oracle.
- Not allow the use of Oracle access passwords by human users. These passwords are machine-generated and used by internal components.

# <span id="page-5-1"></span>**Harden Your Installation**

To harden your Cisco EPN Manager installation, you need to complete the following tasks:

- **1.** Configure the built-in interior and exterior network firewalls to allow only legitimate traffic.
- **2.** Use encryption for all incoming and outgoing traffic.

Ш

**3.** Configure Cisco EPN Manager and its peer systems to allow the transmission of only legitimate transactions.

Before you proceed, you should first understand how Cisco EPN Manager interacts with peer systems. This, along with management traffic flows and the exterior network firewalls for a generic HA deployment, is illustrated in the following figure.

 $\mathscr{D}$ 

**Note** Although we recommend that you implement these firewalls, you are not required to do so.

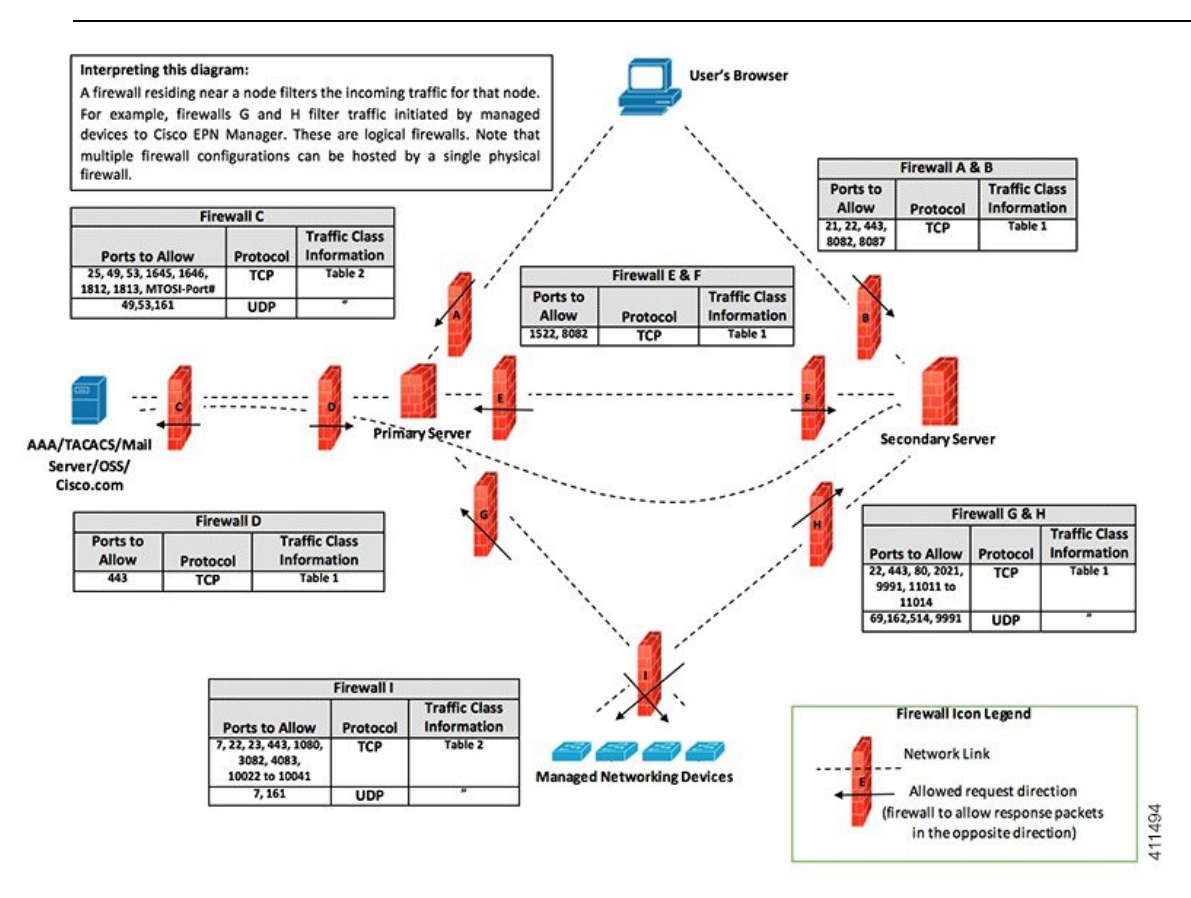

Depending on your installation, you may need to customize the firewall configuration to further improve security. As a general policy, any ports that are not needed and not secure (i.e. do not transmit encrypted traffic) should be disabled.

## **Configure the Built-In Application Firewall**

To configure the application firewall, you need to disable the Cisco EPN Manager features that your installation does not need to run. This will automatically shut down the corresponding listening ports in the firewall.

**Step 1** Identify the ports that are currently enabled:

a) To view a list of the ports used in your deployment that are exposed externally, log in as a Cisco EPN Manager CLI admin user and then run the **show security-status** command.

- b) To view a list of all open listening ports at the OS level, log in as the CLI admin user and then run the **show netstat** command.
- **Step 2** Using Table 1: [Listening](#page-3-0) Ports That Are Open Through Built-in Firewall, on page 4 for guidance, determine which of these ports can be safely disabled without disrupting the normal functioning of Cisco EPN Manager.

Note the following:

- Cisco EPN Manager uses some of the listening ports for its internal operations. These ports are kept hidden behind the built-in firewall.
- You should only use the procedure provided in Table 1: [Listening](#page-3-0) Ports That Are Open Through Built-in Firewall , on [page](#page-3-0) 4 to enable or disable ports.

## **Set Up Exterior Network Firewalls**

In addition to the built-in firewall, you can also deploy network firewalls that only allow traffic targeted at the listening ports used by Cisco EPN Manager and its peer systems. The figure provided in the [Harden](#page-5-1) Your [Installation](#page-5-1) topic illustrates how the port information listed in Table 1: Listening Ports That Are Open Through Built-in [Firewall](#page-3-0) , on page 4 and Table 2: [Destination](#page-7-0) Ports Used by Cisco EPN Manager, on page 8 are used to set up firewall rules. Use this figure to decide on the appropriate firewall configurations for your management network.

- To identify the traffic class, refer to the **Usage** column in Table 1: [ListeningPorts](#page-3-0) That Are Open Through Built-in [Firewall](#page-3-0) , on page 4. We recommend that you disable the ports used by the services that are not used by your Cisco EPN Manager installation.
- <span id="page-7-0"></span>• You should also enable the destination ports that Cisco EPN Manager uses for outgoing traffic (to connect to network devices or peer systems) in your network firewalls. Refer to Table 2: [Destination](#page-7-0) Ports Used by Cisco EPN [Manager,](#page-7-0) on page 8 for a listing of these destination ports and their purpose.

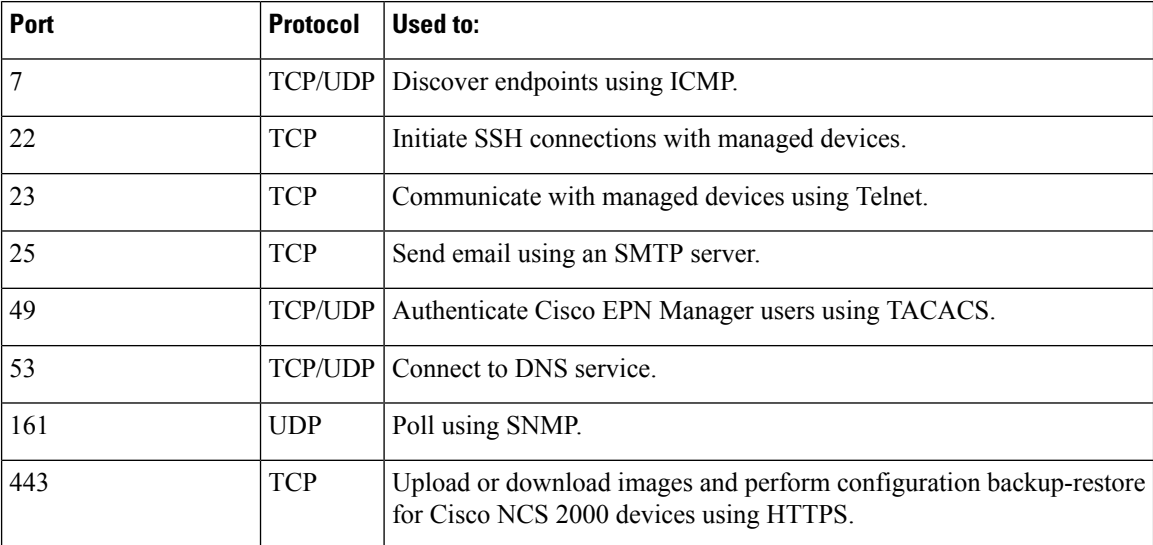

### **Table 2: Destination Ports Used by Cisco EPN Manager**

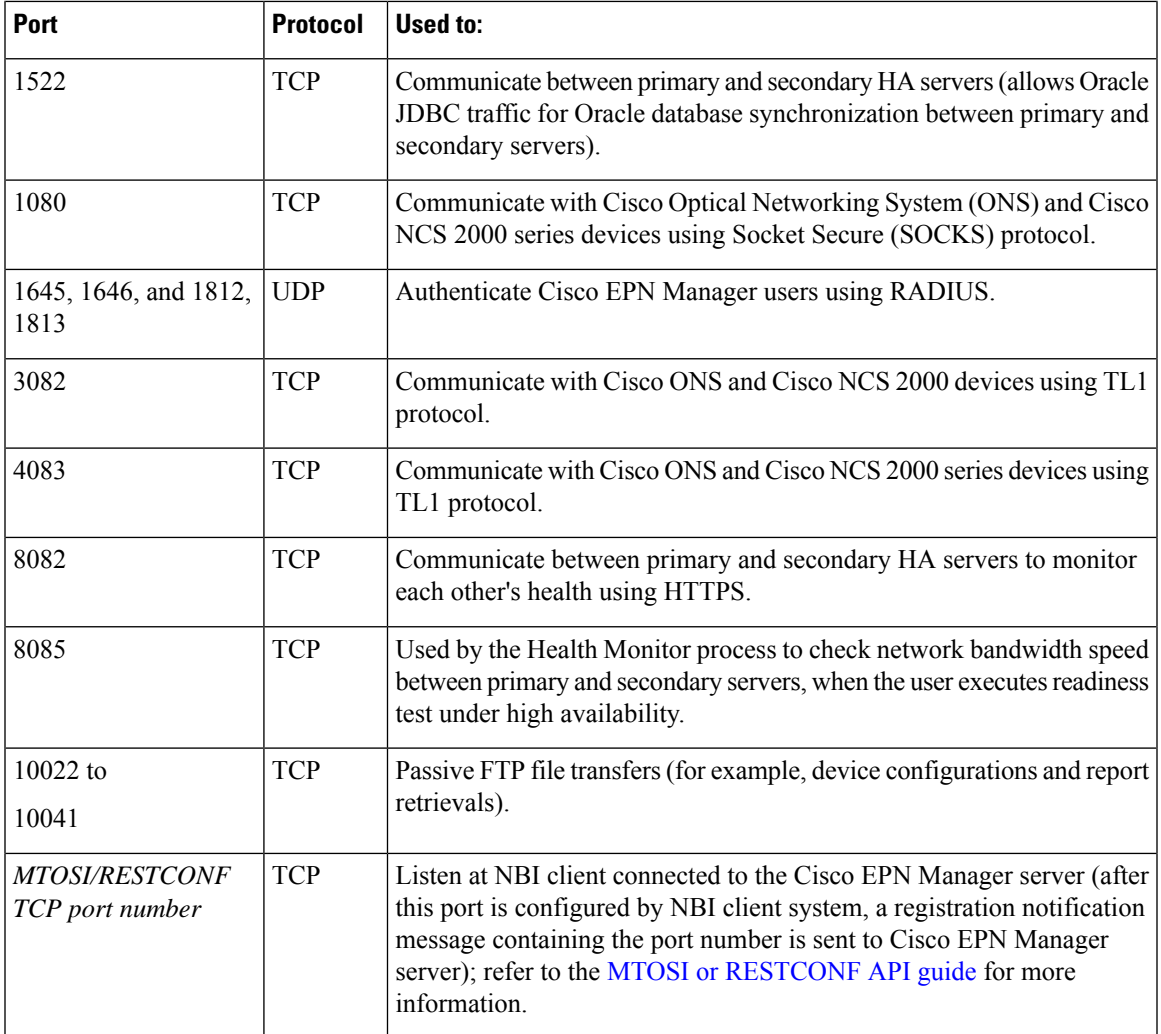

## **Set Up Traffic Encryption**

You will need to encrypt the following traffic groups:

- Northbound traffic—This group consists of either client-server traffic from a human user's browser or NBI traffic from a Business Support System/Operational Support System (BSS/OSS). This traffic is transmitted over HTTP, so you need to implement HTTPS (HTTP encrypted by TLS).
- Southbound traffic—This group consists of management traffic that queries or configures managed devices using a wide range of protocols such as SNMP and HTTP. Protocols such as SSH and SNMPv3 may be used to secure this traffic. For a description of the configuration steps that need to be completed in order to encrypt this traffic, see Use SNMPv3 to Harden [Communication](#page-9-0) Between Cisco EPN Manager and [Devices.](#page-9-0)
- East-West traffic between peer systems—This group consists of traffic between Cisco EPN Manager and a variety of other supporting systems like an external authentication server (secured by TLS-EAP) or a SMTP mail server (secured by TLS). Different encryption protocols are used, depending on the application protocol that needs to be protected. Some of the application protocols may also have built-in encryption.

• East-West traffic between a primary and secondary server in an HA deployment—This group consists of traffic between two Cisco EPN Manager servers running in primary and secondary mode. Each server monitors the other's health and keeps database and other file content synchronized over a connection secured by HTTPS.

# <span id="page-9-0"></span>**Use SNMPv3 to Harden Communication Between Cisco EPN Manager and Devices**

SNMPv3 is a higher security protocol thanSNMPv2. If your devices supportSNMPv3, configure the devices to use SNMPv3 to communicate with the Cisco EPN Manager server. The following procedures explain how to specify SNMPv3 when adding new devices.

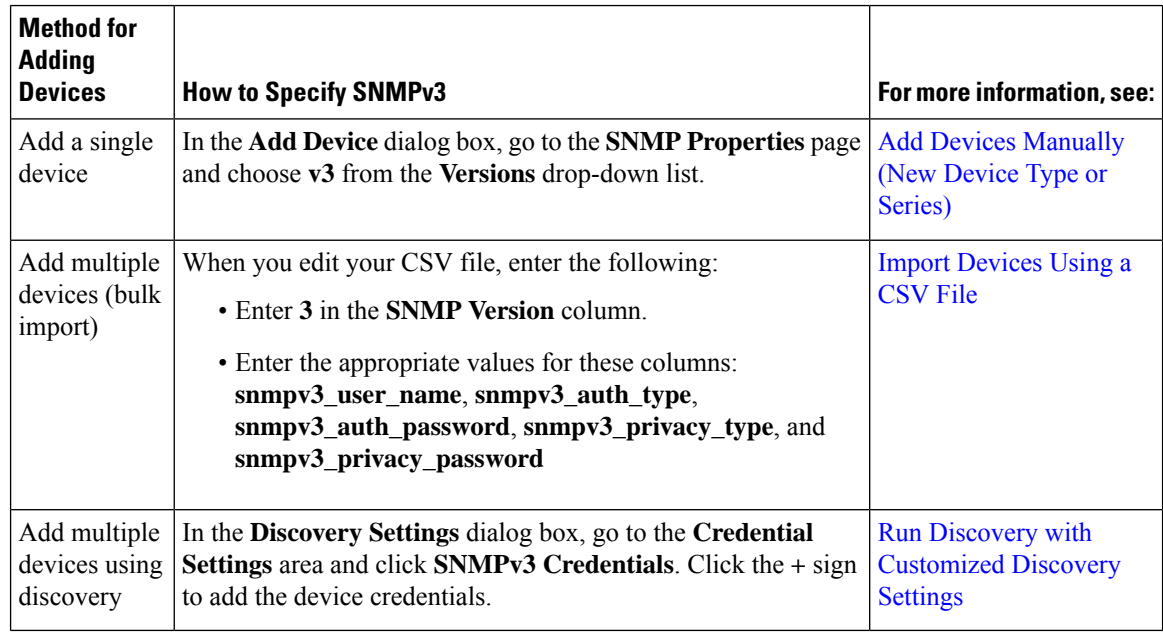

### **Before you begin**

Make sure SNMPv3 is enabled (with the appropriate security algorithm, such as HMAC-SHA-96) on the network devices that support it.

## **Set Up External Authentication Using the CLI**

We recommend that you manage user accounts and passwords using a dedicated, remote authentication server running a secure authentication protocol such as RADIUS or TACACS+. In addition to setting up authentication using the following procedure, contact your external authentication vendor for additional security hardening suggestions.

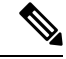

If you decide to use local user authentication, check the default password policies to determine whether you want to make them stronger. See Configure Global Password Policies for Local [Authentication.](bk_cisco_epnm_6_1_0_user_and_administrator_guide_GA_chapter25.pdf#nameddest=unique_802) **Note**

Configure Cisco EPN Manager to authenticate users using an external AAA server. You can configure the server using the web GUI or by using the command line interface (CLI). To set up remote user authentication via the GUI, see Configure External [Authentication](bk_cisco_epnm_6_1_0_user_and_administrator_guide_GA_chapter25.pdf#nameddest=unique_800).

To configure external authentication using the CLI, follow these steps. EPNM supports configuring only TACACS+ via CLI

- **Step 1** Log in to Cisco EPN Manager using the command line, as explained in [Establish](bk_cisco_epnm_6_1_0_user_and_administrator_guide_GA_chapter23.pdf#nameddest=unique_80) an SSH Session With the Cisco EPN [Manager](bk_cisco_epnm_6_1_0_user_and_administrator_guide_GA_chapter23.pdf#nameddest=unique_80) Server.
- **Step 2** Enter config mode.
- **Step 3** Enter the following command to setup an external authentication TACACS+ server:

**aaa authentication tacacs+ server** *tacacsIP* **key plain** *shared-secret*

Where:

- *tacacsIP* is the IP address of an active TACACS+ server.
- *shared-secret* is the plain-text shared secret for the active TACACS+ server.
- **Step 4** Enter the following command to create a user with administrator privileges, who will be authenticated by the server specified in the previous step:

**username** *username password* **remote role admin** [**email** *emailID*]

Where:

- *username* is the name of the user ID.
- *password* is the plain-text password for the user.
- *emailID* is the email address of the user (optional).

## **Harden SSH Against Brute-Force Password Attacks**

Since password-based SSH authentication is vulnerable to brute-force attacks, we recommend that you switch to one of the accepted Public Key types (PubkeyAcceptedKeyTypes) after installing Cisco EPN Manager. The list of accepted Public Key type (PubkeyAcceptedKeyTypes) in the Cisco EPN Manager are:

- ecdsa-sha2-nistp256-cert-v01@openssh.com
- ecdsa-sha2-nistp384-cert-v01@openssh.com
- ecdsa-sha2-nistp521-cert-v01@openssh.com
- ssh-ed25519-cert-v01@openssh.com
- ssh-rsa-cert-v01@openssh.com
- ecdsa-sha2-nistp256
- ecdsa-sha2-nistp384
- ecdsa-sha2-nistp521
- ssh-ed25519

To make the switch, follow these steps:

**Step 1** Log in as the Linux CLI admin user and access the shell.

**Step 2** Check who the current user is:

# **whoami**

The resulting output should indicate that you are the Linux admin user, not the Linux root user.

**Step 3** For the Cisco EPN Manager admin user, use one of the accepted Public Key types (PubkeyAcceptedKeyTypes) to create key pairs and an SSH string using a tool (such as puTTYgen) with at least 2048-bit strength.

For example, generate a key using ed25519 like this:

\$ ssh-keygen -t ed25519 -N ""

The SSH string should look something like this:

ssh-ed25519 AAAAC3Nza... ......root@localhost.localdomain

- Save the private key in a file, preferably in encrypted form with a passphrase. Also keep the passphrase handy. **Tip**
- **Step 4** Create the authorized keys file and assign the appropriate access privileges to the Cisco EPN Manager admin user:
	- a) In the admin user's home directory, create the .ssh directory and assign read, write, and execute privileges for this directory to only the admin user:
		- $#$  cd ~ # mkdir .ssh # chmod 700 ~/.ssh
	- b) Create the authorized keys file:
		- # cd .ssh # vi authorized\_keys
	- c) Copy and paste the SSH string you created in Step 3 in to the authorized\_keys file and then save the file.
	- d) Assign read, write, and execute privileges for the authorized\_keys file to only the admin user:

```
# chmod go= ~/.ssh/authorized_keys
# chmod u=rwx ~/.ssh/authorized_keys
```
e) Confirm you assigned the appropriate access privileges to the authorized\_keys file:

# ls -al

The resulting output should look something like this:

total 6 drwx------. 2 admin gadmin 1024 May 10 00:25 . drwx------. 6 admin gadmin 1024 May 10 00:24 . -rwx------. 1 admin gadmin 398 May 10 00:25 authorized\_keys

In this example, the Linux admin user is named admin

**Step 5** Switch to the root user in a bash shell:

# sudo -i

### **Step 6** Update the sshd config file:

a) Copy the current and original versions of the sshd\_config file, located in the /etc/ssh directory:

# cp /etc/ssh/sshd\_config /etc/ssh/sshd\_config.orig

b) Open the sshd\_config file in a vi editor:

# vi /etc/ssh/sshd\_config

c) Enter the following key-value pairs:

```
Protocol 2
MaxAuthTries 3
PasswordAuthentication no
PermitRootLogin no
AuthenticationMethods publickey
PubkeyAuthentication yes
```
The default sshd\_config file may already specify some of these key-value pairs. If this is the case, either: **Important**

- Change any values that do not match the ones listed above.
- Comment out the existing key-value pairs and specify the required entries on new lines.

Doing so will prevent conflicting or duplicate key-value pairs.

d) Save the file.

### **Step 7** Reload sshd:

# systemctl reload sshd.service

Do not restart sshd. If any of the previous configuration steps are not completed correctly and you restart sshd, you will lose access to SSH. It is much safer to reload sshd because current SSH sessions are maintained (allowing you to make any necessary corrections). **Caution**

The configuration of SSH authentication is complete. To confirm that configuration was successful, keep the existing SSH session open (in case you need to fix something) and try to open a new SSH session using the private key and passphrase you created in Step 3 of this procedure.

## **Harden NTP**

Network Time Protocol (NTP) authenticates server date and time updates. We recommend you configure the Cisco EPN Manager server to perform time synchronization over NTP. Failure to manage NTP synchronization across your network can result in anomalous results. Management of network time accuracy is an extensive subject that involves your organization's network architecture and falls outside the scope of this guide. For more information on this topic, see (for example) the Cisco white paper Network Time Protocol: Best Practices.

Note the following:

- Because using NTP creates the possibility of security breach-related disruptions, you should also harden the NTP aspect of the Cisco EPN Manager server by using NTP version 4 (NTPv4). Cisco EPN Manager also supports NTPv3 because NTPv4 is backward compatible with NTPv3.
- You can configure a maximum of 5 NTP servers with Cisco EPN Manager .
- IPv6 support is not available for NTP.

## **Set Up NTP on the Cisco EPN Manager Server**

To use the Network Time Protocol (NTP) to synchronize clocks on the server and network devices using an NTP server, NTP must first be set up on the Cisco EPN Manager server. For information on how to do this, see Set Up NTP on the [Server](bk_cisco_epnm_6_1_0_user_and_administrator_guide_GA_chapter23.pdf#nameddest=unique_788).

## **Enable Authenticated NTP Updates**

Complete the following procedure to set up authenticated NTP updates:

- **Step 1** Log in to Cisco EPN Manager using the command line, as explained in [Establish](bk_cisco_epnm_6_1_0_user_and_administrator_guide_GA_chapter23.pdf#nameddest=unique_80) an SSH Session With the Cisco EPN [Manager](bk_cisco_epnm_6_1_0_user_and_administrator_guide_GA_chapter23.pdf#nameddest=unique_80) Server.
- **Step 2** Enter config mode.
- **Step 3** Enter the following command to setup an external NTPv4 server:

**ntp server** *serverIP ntp-key-id ntp-type password*

Where:

- *serverIP* is the IP address of the authenticating NTPv4 server you want to use
- *ntp-key-id* is the md5 key id of the NTPv4 server
- *ntp-type* can be plain or hash
- *password* is the corresponding plain-text md5 password for the NTPv4 server

For example:

```
ntp server 209.165.202.128 20 plain myPass123
```
Or,

**ntp server 209.165.202.128 20 hash myPass123**

**Step 4** Perform these tests to ensure NTP authentication is working correctly:

a) Check the NTP update details:

**show run**

b) Check NTP sync details:

**show ntp**

### **Configure External NFS-Based Storage Servers**

NFS servers may be used as external storage in a Cisco EPN Manager installation, especially for data backup. Since NFS does not have built-in security, you must implement as many of the following security measures as possible to secure the NFS server:

- Set up a firewall in front of the NFS server—To do this practically, tie down the ports that NFS will use in various configuration files and then specify those ports in the firewall configurations.
- Use a port mapper—On the NFS server, only allow NFS transactions that involve specific IP addresses.
- To prevent attacks via a compromised DNS, only specify IP addresses (and not domain names) when configuring NFS.
- When setting up the export of folders, use the **root\_squash** option in the /etc/exports file.
- When configuring the /etc/exports file, use the **secure** option.
- When configuring the backup staging and storage folders, use the **nosuid** and **noexec mount** options.

**Note** It is not mandatory to configure a staging folder.

- For the storage folder (and optionalstaging folder), configure a file access permission value of **755** (which grants all users read and write privileges) and set userid **65534** (the user **nobody**, who does not have any system privileges) as the owner.
- Tunnel NFS traffic either through SSH or SSL/TLS. For SSH, use RSA key-based authentication instead of user authentication.

Do not rely on just one of these measures to secure your NFS-based storage. Your best bet is to implement the combination of measures that best suits your situation. Also keep in mind that this list is not an exhaustive one. To achieve a higher level of confidence when hardening your storage, we recommend that you discuss your situation with a Linux system admin and a security expert beforehand.

### **Create Admin User**

To create an admin user :

**Step 1** Log in as the Linux CLI admin user and access the shell.

**Step 2** Enter the following command to create a user:

This is an example:

**admin(config)# username xyzabc password plain Text1234 role network-admin**

Where,

- **xyzabc** can be the desired username
- **plain Text1234** can be the password in plain text
- **network-admin** can be the assigned role for the user

By default, the password being configured must contain at least 6 alpha numeric characters. It must have at least one character each in upper and lower case. The password cannot contain the username or the word cisco in it. You can modify the password policy to include special charters with the following limitations:

- You can use the special characters % (percent), , (comma), < (less-than), > (greater-than), and | (pipe) when password is enclosed within double quotes. For example: **"Test123%|"**.
- The special characters " (quotation), ? (question mark), \ (backslash), and ` (grave accent) are not supported in the password field.
- Other special characters, such as # (hash), \* (asterisk), : (colon) and so on can be used without enclosing in double quotes.

# <span id="page-15-0"></span>**CSDL Process**

Cisco EPN Manager development adheres to the Cisco Secure Development Lifecycle (CSDL) process. This covers the entire development-to-deployment timespan to improve product and installation security. Cisco EPN Manager's product design is reviewed from a security viewpoint against specific criteria and the product is tested using security tools and test methods. In addition, Cisco EPN Manager is reviewed by external security experts and penetration testers. See Cisco Security Issue [Resolution](#page-15-1) Process for a description of how security fixes are deployed (as part of the Cisco EPN Manager update lifecycle).

## <span id="page-15-1"></span>**Cisco Security Issue Resolution Process**

There are 2 types of defects and vulnerabilities: customer-found and Cisco-found. Let's cover how Cisco addresses them for Cisco EPN Manager.

### **Customer-Found Defects and Vulnerabilities**

- **1.** After a customer raises a service request with the Cisco Technical Assistance Center (TAC), the Cisco TAC opens a case with the support team who (depending on the problem) may open a Cisco Defect and Enhancement Tracking System (CDETS) defect report.
- **2.** Cisco evaluates the defect to determine whether that defect poses a security risk to Cisco EPN Manager. If the defect does pose a security risk, then Cisco categorizes it as a vulnerability. Otherwise, Cisco treats the defect as a regular software defect.
- **3.** Cisco does one of the following:
	- For security vulnerabilities, Cisco reports it to the Cisco Product Security Incident Response Team (PSIRT), develops a fix that adheres to Cisco PSIRT guidelines, and then allows Cisco PSIRT to handle both the disclosure of the vulnerability to the client and delivery of the patch.
	- For defects, Cisco determines its severity and schedules the release of a fix.

### **Cisco-Found Defects and Vulnerabilities**

For the first year following the end-of-sale date for a Cisco EPN Manager version, Cisco provides bug fixes, maintenance releases, workarounds, or patches for critical bugs and security vulnerabilities reported via the TACS or Cisco.com Web site.

# <span id="page-16-0"></span>**Two-Factor Authentication**

The Two-Factor Authentication feature provides a two step authentication process to login to Cisco EPN Manager. Cisco EPN Manager supports two-factor authentication of a user through Cisco ACS server over RADIUS protocol. Cisco ACS supports the RSA SecurID server as external database.

The two-factor authentication consists of a two step validation of the user's PIN and an individually registered RSA SecurID token. When the user enters the correct token code along with a PIN, authentication is successful and the user is allowed to login to Cisco EPN Manager.

### **Prerequisites to enable Two-factor authentication in Cisco EPN Manager**

- Cisco EPN Manager version 3.0.1 and above
- Cisco ACS server with valid license version 5.x
- RSA Server with valid license version 8.4
- RSA Client tool latest version

## **Enable Two-Factor Authentication in Cisco EPN Manager**

To enable Two-factor authentication in Cisco EPN Manager, complete the following tasks:

- Configure RSA server for two-factor [authentication,](#page-16-1) on page 17
- Sync RSA server with Cisco ACS [Server](#page-17-0) , on page 18
- Add Cisco EPN [Manager](#page-18-0) as Client in Cisco ACS Server, on page 19
- Add RADIUS Server Details in Cisco EPN [Manager,](#page-19-0) on page 20

## <span id="page-16-1"></span>**Configure RSA server for two-factor authentication**

Cisco Secure ACS supports the RSA SecurID server as an external database.

RSA SecurID two-factor authentication consists of the user's personal identification number (PIN) and an individually registered RSA SecurID token that generates single-use token codes based on a time code algorithm.

A different token code is generated at fixed intervals, usually every 30 or 60 seconds. The RSA SecurID server validates this dynamic authentication code. Each RSA SecurID token is unique, and it is not possible to predict the value of a future token based on past tokens.

You can integrate a Cisco ACS 5.x server with RSA SecurID server authentication over RADIUS protocol.

To configure RSA server for two-factor authentication, complete the following tasks:

- Add Users to RSA [Server](#page-17-1), on page 18
- Assign [Tokens](#page-17-2) to a User in RSA Server, on page 18

### <span id="page-17-1"></span>**Add Users to RSA Server**

To add users to the RSA server:

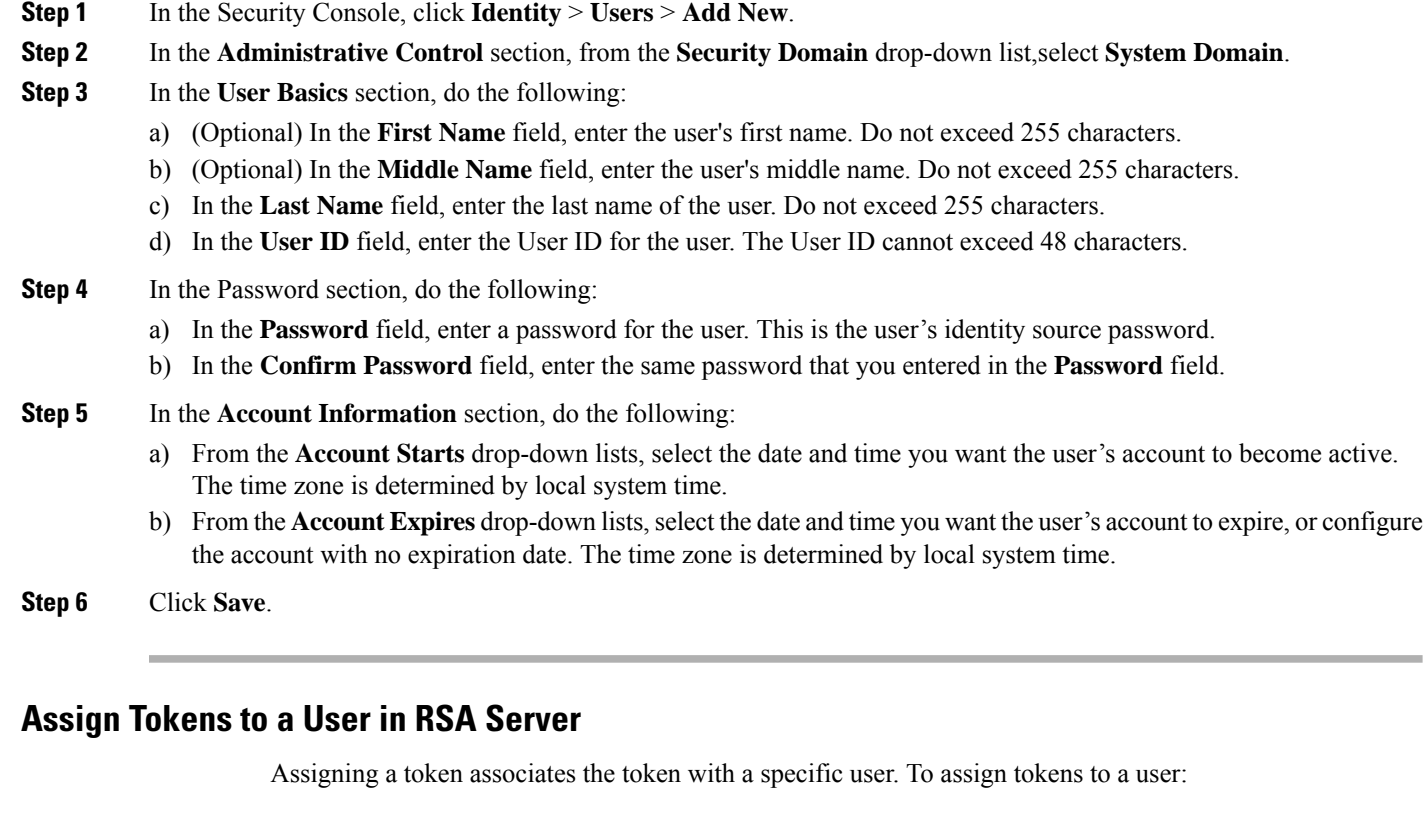

### <span id="page-17-2"></span>**Before you begin**

Ensure an active user record exists in RSA server for each user to whom you want to assign a token.

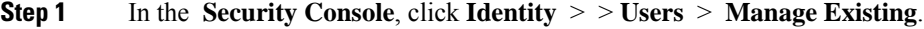

- **Step 2** Use the search fields to find the user(s) to whom you want to assign tokens.
- **Step 3** From the search results, click the user(s) to whom you want to assign tokens.
- **Step 4** From the context menu, under SecurID Tokens, click **Assign More**.
- <span id="page-17-0"></span>**Step 5** From the list of available RSA SecurID tokens on the **Assign to Users** page, select the **Free SecureID Software Token** checkbox.
- **Step 6** Click **Assign**.

# **Sync RSA server with Cisco ACS Server**

Complete the following tasks to sync RSA server with Cisco ACS Server.

• Generate [Configuration](#page-18-1) File on RSA Server , on page 19

• [Configure](#page-18-2) RSA Server on Cisco ACS Server, on page 19

### <span id="page-18-1"></span>**Generate Configuration File on RSA Server**

This procedure describes how the RSA SecurID server administrator creates authentication agents and a configuration file. An authentication agent is a Domain Name Server (DNS) name and an IP address of a device, software, or service that has rights to access the RSA database. The configuration file describes RSA topology and communication. Follow this procedure to generate the sdconf.rec file, which you will need to complete configuration tasks on Cisco ACS server.

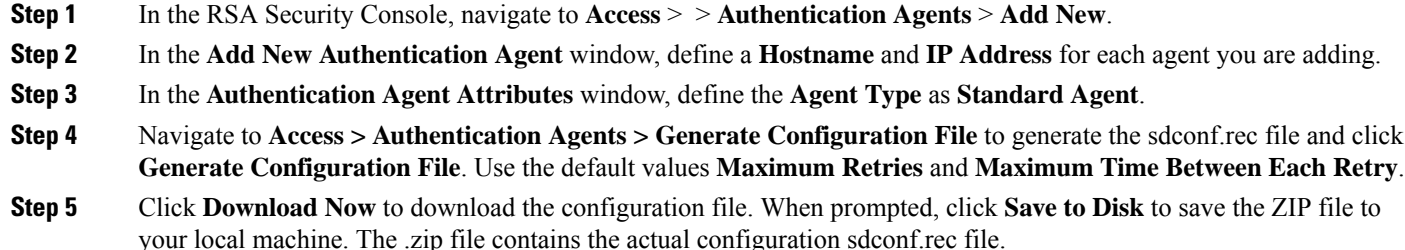

### <span id="page-18-2"></span>**Configure RSA Server on Cisco ACS Server**

This procedure describes how to retrieve the sdconf.rec configuration file and submit it in Cisco ACS server.

### **Before you begin**

Ensure you have generated the sdconf.rec file on the RSA server.

- **Step 1** In the Cisco Secure ACS Version 5.x console, navigate to **Users and Identity Stores** > **External Identity Stores** > **RSA SecurID Token Servers**, and click **Create**.
- **Step 2** Enter the name of the RSA server, and browse to the sdconf.rec file that was downloaded from the RSA server.
- **Step 3** Select the file, and click **Submit**.
- **Step 4** Map the RSA Server by navigating to **Access Policies** > **Identity** > **Select**, select the checkbox **Single result Selection**. In the **Identity Source** field, select the name of the RSA server and click **Select**.
- **Step 5** Configure RADIUS client devices to direct authentication requests. Navigate to **Users and Identity Stores** > **External Identity Stores** > **RADIUS Identity Servers**.
- <span id="page-18-0"></span>**Step 6** Under the **General** tab, enter the name of the RSA RADIUS Identity Server. Under the **Primary Server** area, enter details of the server in the **Hostname AAA**,**SharedSecret**, **Authenticationport**,**Server Timeout**, **Connection Attempts fields**.

## **Add Cisco EPN Manager as Client in Cisco ACS Server**

**Step 1** Log in to Cisco ACS as the admin user.

**Step 2** From the left sidebar, choose **Network Resources** > > **Network Devices** > **Network Devices and AAA Clients**.

- **Step 3** In the **Network Devices** page, click **Create**.
- **Step 4** Enter the device name and IP address of the Cisco EPN Manager server.
- **Step 5** Choose the authentication option as RADIUS, and enter the shared secret.

Ensure that this shared secret matches the shared secret you enter when adding the Cisco ACS server as the

RADIUS server in Cisco EPN Manager.

```
Step 6 Click Submit.
```
## <span id="page-19-0"></span>**Add RADIUS Server Details in Cisco EPN Manager**

Use the following procedures to add the Cisco ACS Server details and configure RADIUS mode on Cisco EPN Manager.

- Add a RADIUS or [TACACS+](bk_cisco_epnm_6_1_0_user_and_administrator_guide_GA_chapter25.pdf#nameddest=unique_867) Server to Cisco EPN Manager
- Configure RADIUS or [TACACS+](bk_cisco_epnm_6_1_0_user_and_administrator_guide_GA_chapter25.pdf#nameddest=unique_868) Mode on the Cisco EPN Manager Server

## **Two-factor Authentication Workflow**

The steps in Cisco EPN Manager two-factor authentication workflow are listed below:

- **1.** In the first login to Cisco EPN Manager, based on the mode defined in RSA Server (user-defined-pin or pin-generated-by-system), a unique PIN is generated that the user will have to remember. User enters this PIN in RSA SecurID client tool to generate RSA SecureID token.
- **2.** In the Cisco EPN Manager login page, user enters username and RSA SecureID token (generated from Step 1).
- **3.** Cisco EPN Manager sends the login request with username and token details to Cisco ACS server over RADIUS protocol .
- **4.** Cisco ACS Server forwards the login request to RSA server.
- **5.** RSA server authenticates the user details and confirms successful user authentication to Cisco ACS server.
- **6.** Cisco ACS server matches the user to the authorization profile configured and allows the user to login to Cisco EPN Manager.